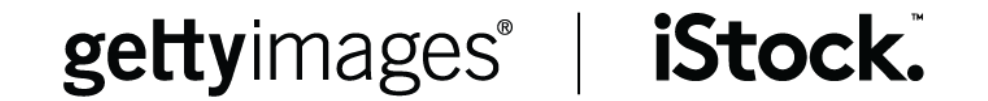

# Ambassadors

Quick Start Guide

### Step 1: Browse

Browse the content to see what interests you (click on any headline to see the full post)

Showcased posts stills and video

Scrolling Main Feed for more stories. New poses added daily.

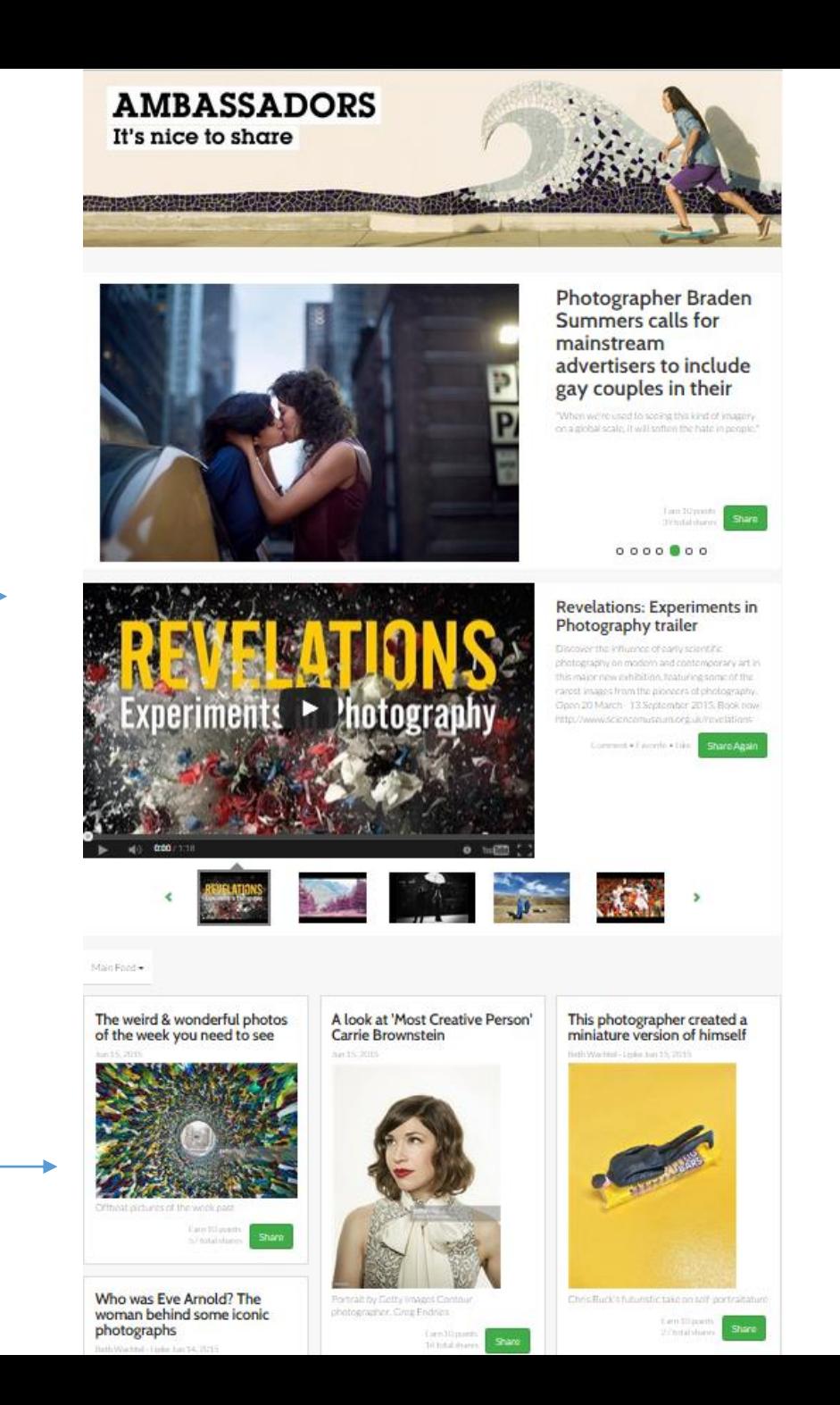

## Step 2: Select

 $E$ -mail a post if you like by using the email icon.

Select the content you like by clicking to prepare your post for sharing

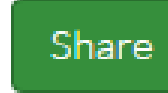

Note to Members is an option we sometimes use to say something to members about a post. The note appears when you hover and the message in the bubble does not appear in your post, it's an aside from the Ambassadors team, to our members.

Share Again means you've already shared a post Clicking will allow you to add it to additional channels you may have skipped the first time around.

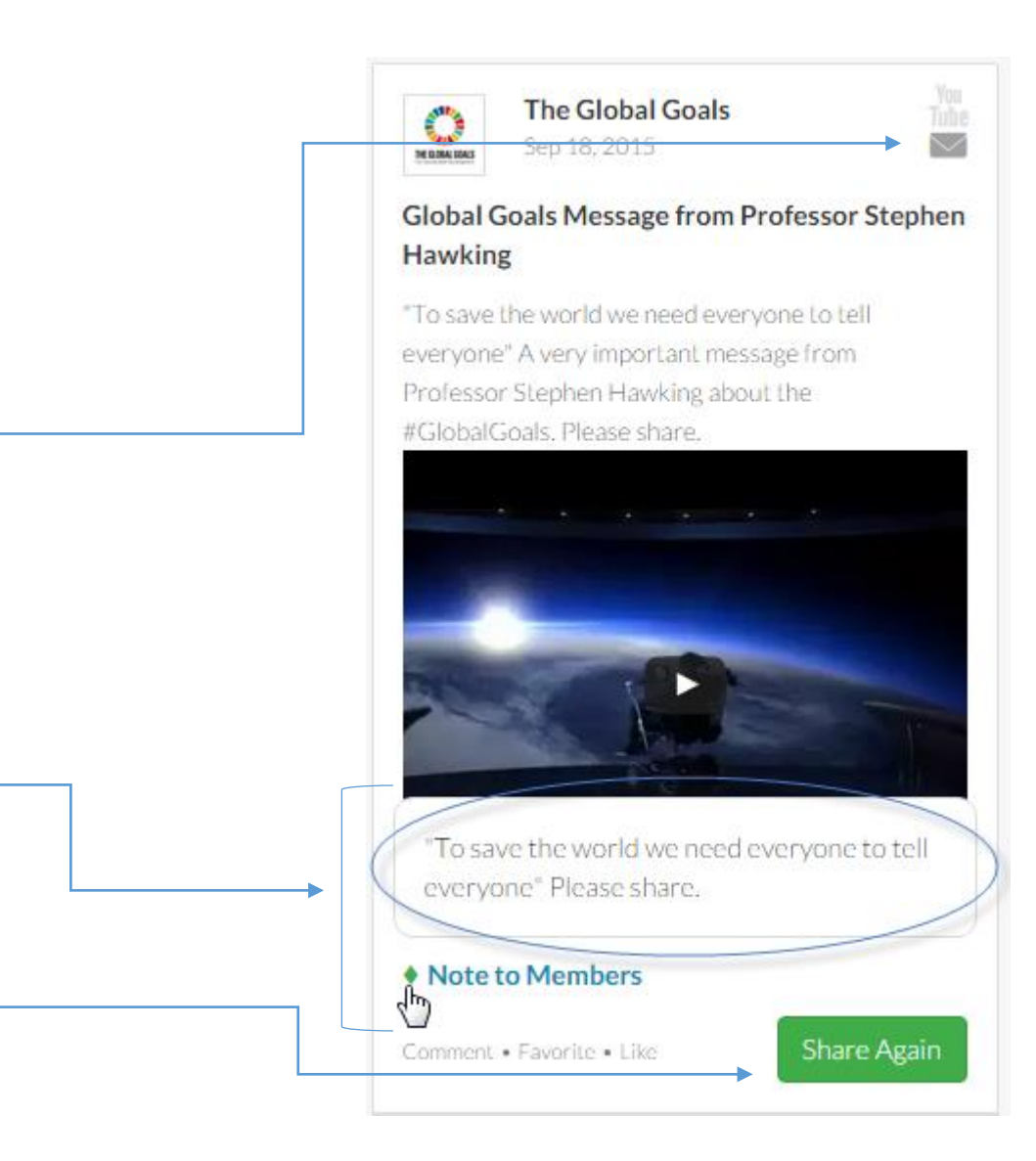

Step 3: Personalize

Personalize the share message to speak to your followers! We encourage you to express your viewsin your own voice--share your thoughts on why the post is interesting to you.

Transparency: Disclose your connections! You can do this by adding #GettyInsider to posts that directly promote iS or Getty Images and #GettyContest if you are posting as part of a Contest we are running for Ambassadors (see Transparency Requirements Guide for detail).

Tailor: Share each post with all channels or select a few specific channels for best fit.

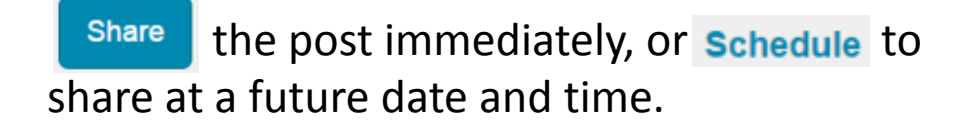

#### **Masculinity Gets a Modern Makeover in Getty Images' Newest Stock Art Collection**

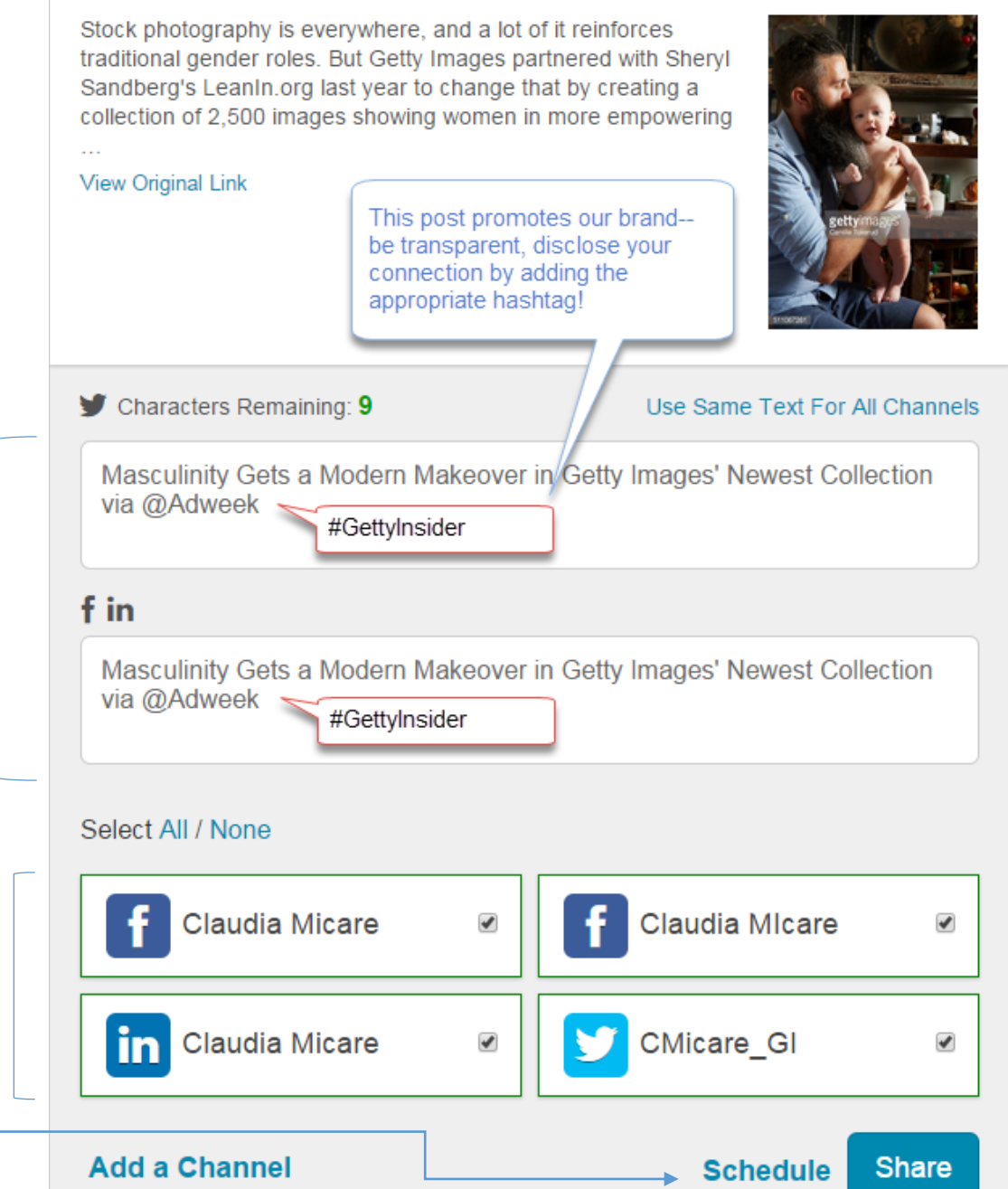

### Navigation

5561 Points allow you to track the impact of your posts and use the  $\vert \equiv \vert$  drop-down menu to link to User Guides, Policies, Settings, Leaderboard, your shares, etc.

#### Mobile App

Download the iOS or Android Mobile App by "VoiceStorm" for access to the Ambassadors program on the go.

(Note: Use Code **GETTY** to access)

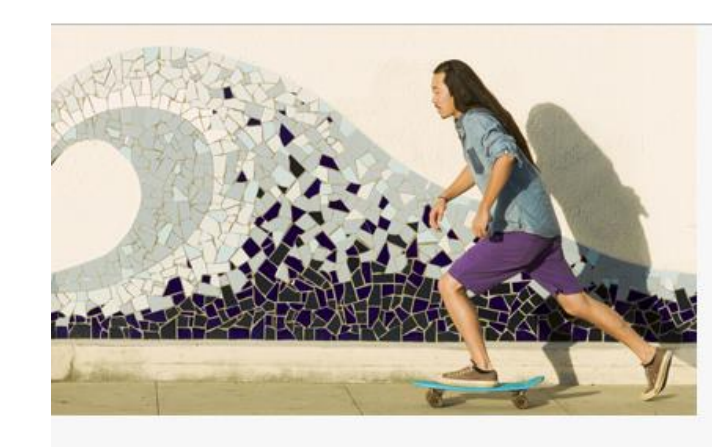

5561

#### **Masculinity Gets a** Modern Makeover in **Getty Images' Newest Stock Art Collection**

Stock photography is everywhere, and a lot of it reinforces traditional gender roles. But Getty Images partnered with Sheryl Sandberg's

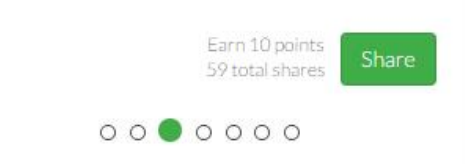

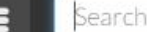

Claudia Micare

- **HR** Main Feed
- Ø Leaderboard
- $\bigcap_{+}$  Submit a Post
- **TA** My Shares
- Notification Center C1.
- {ੋ} Settings
- $\mathscr A$  Activities
- A Manage Community

About the Community Quick Start Guide Points and Stats Guide **Privacy Policy** Terms of Use Contact Us Sign Out

Download the Mobile App

Download for Android C Download for iOS

> Community Code **GETTY**

### Stats + History

5561 Clicking on your point tally will show your position in the Leaderboard.

#### Click your name to access your stats and share history.

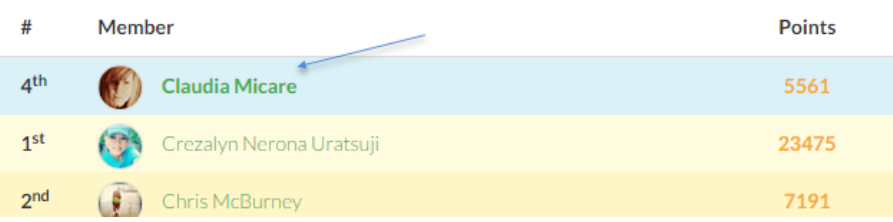

Drill into your stats on the article level by clicking the "you shared…" band at the bottom of any post in your history.

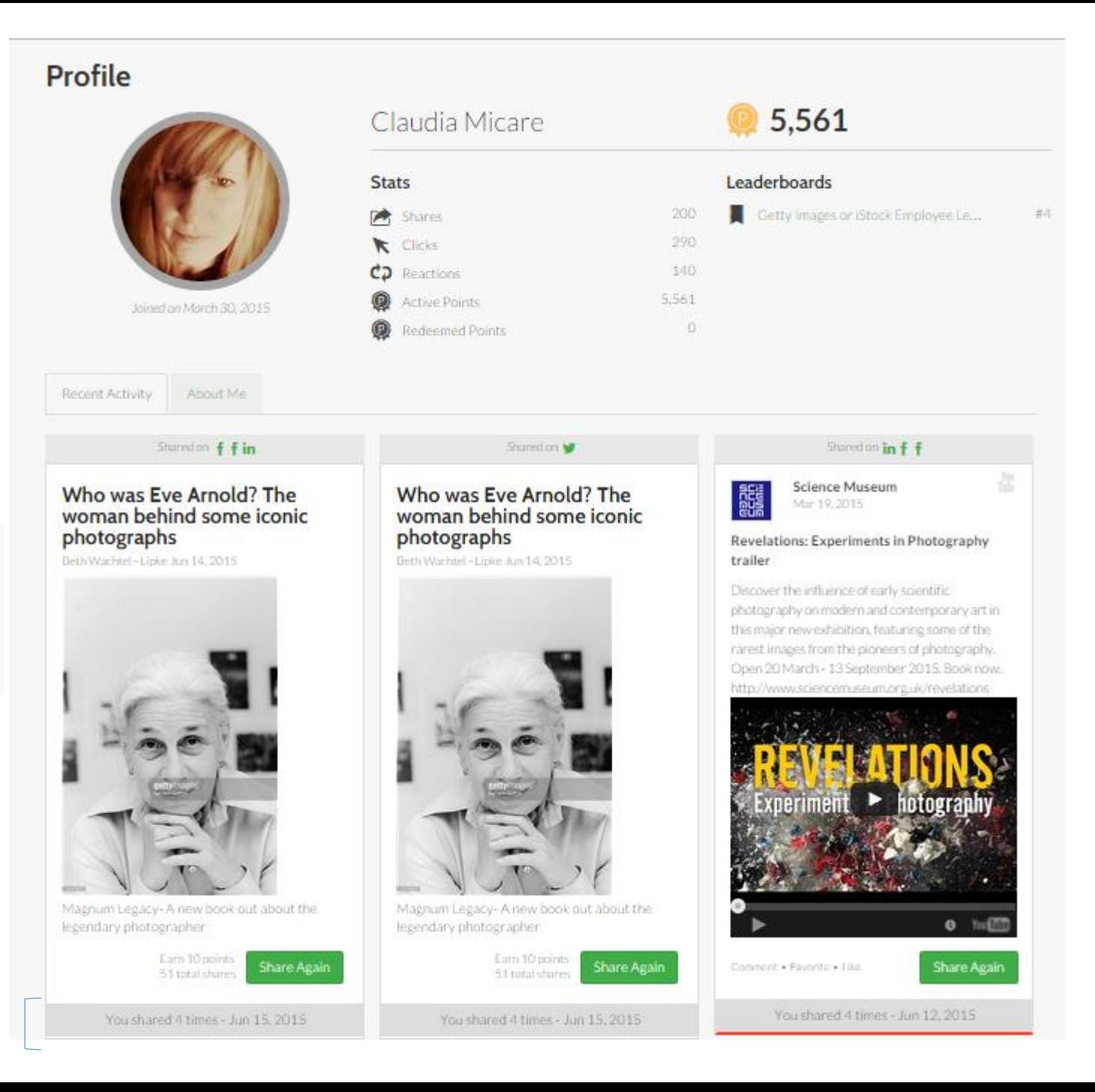